## & PatientKeeper® Diagnostic Images

## **HCA**<sup>\*</sup>Healthcare<sup>\*\*</sup>

## **DESKTOP PORTAL**

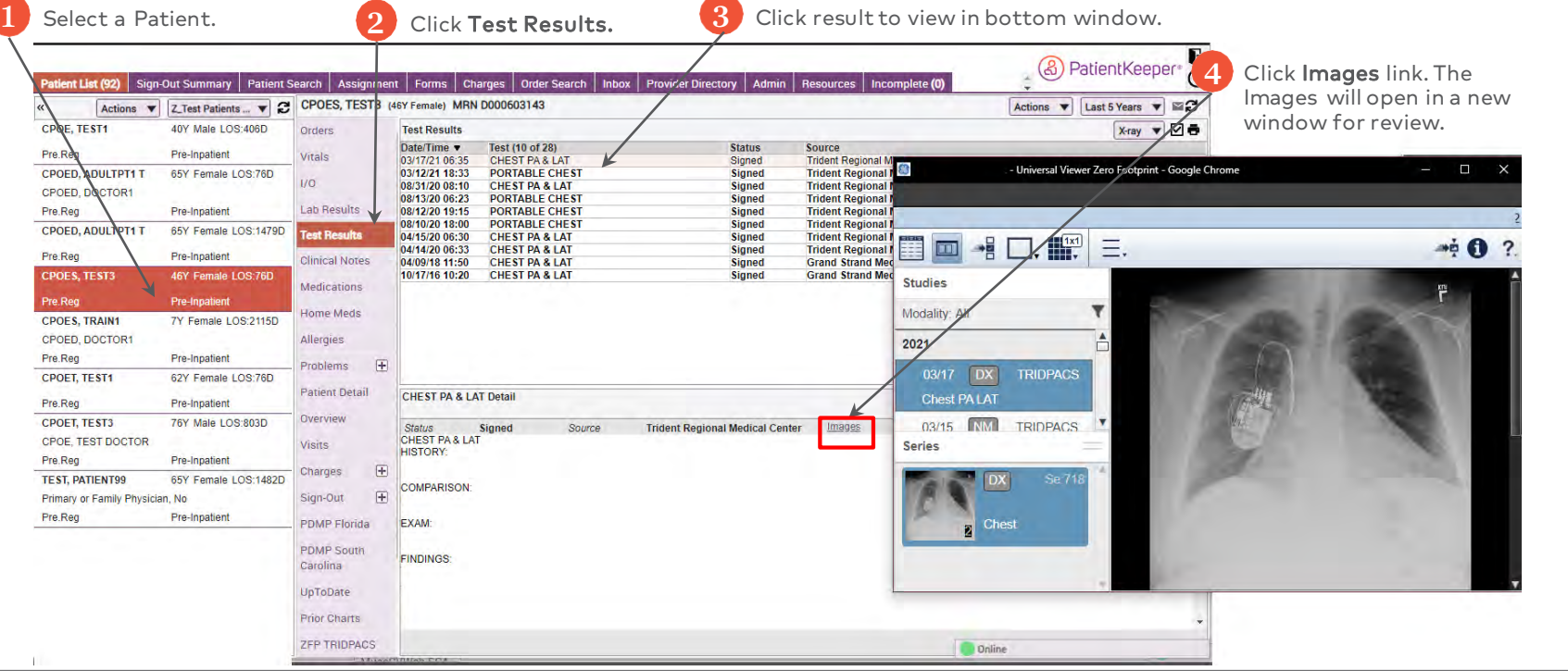

## **MOBILE**

From the Patient Chart screen, tap Test Results

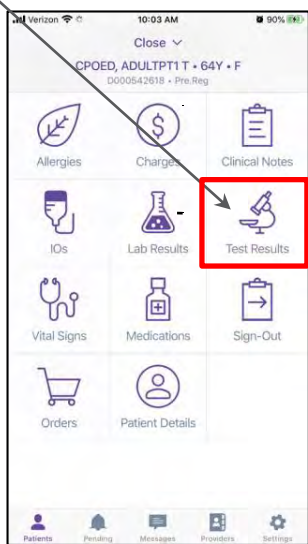

Tap the name of the result to view the result or the e icon to open the image.

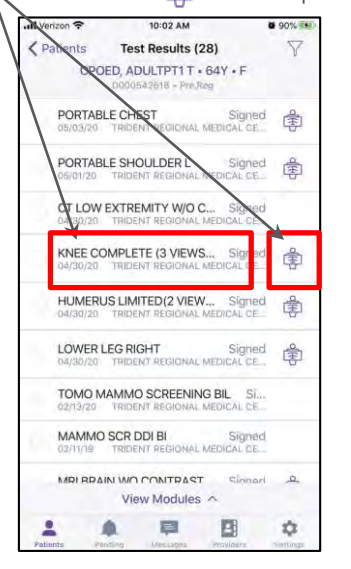

Use the toolbar at the bottom to navigate through the image.

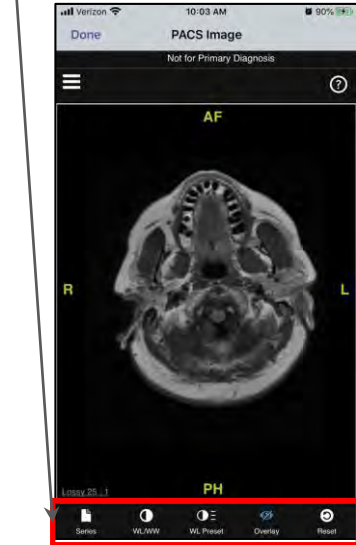

r Series: Tap to open & select Series

 $\bullet$ 

**WL/WW** 

 $Q_{\pm}$ 

**WL Preset** 

 $\omega$ 

Overlay

- series to view Window Leveling: Tap to enter &
- exit window level adjust mode
- J<sub>Im</sub> Swipe up & down to adjust<br>U window levels & contrast.
- Leveling Preset: Turn on/off Invert or Recommended.
- Info Overlay: Turn patient info overlay on or off

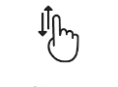

 $\sharp \mathcal{J}_{\omega}$ 

- Cine Mode: Scroll up & down to cine mode through image slices
- Zoom: Pinch in & out to zoom in & out

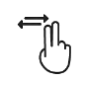

Pan: Use two fingers to move to different parts of image on screen